https://lsg.grapecity.com/johoku/app

- ① 山形城北高校のホームページにあるバナーより、 本校のWeb出願システムにアクセスしてください。 ページ右上にあるURLを直接入力するか、QRコード を読み込ませることでもアクセスは可能です。
- ② アカウントを取得している場合は、メールアドレス、パス ワードを入力し、ログオンしてください。 ての方はこちら」からアカウントを取得してください。 おんじゃん 異なる場合がありますが、基本的に操作方法に違いはありません。

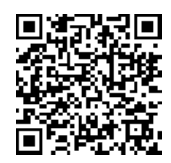

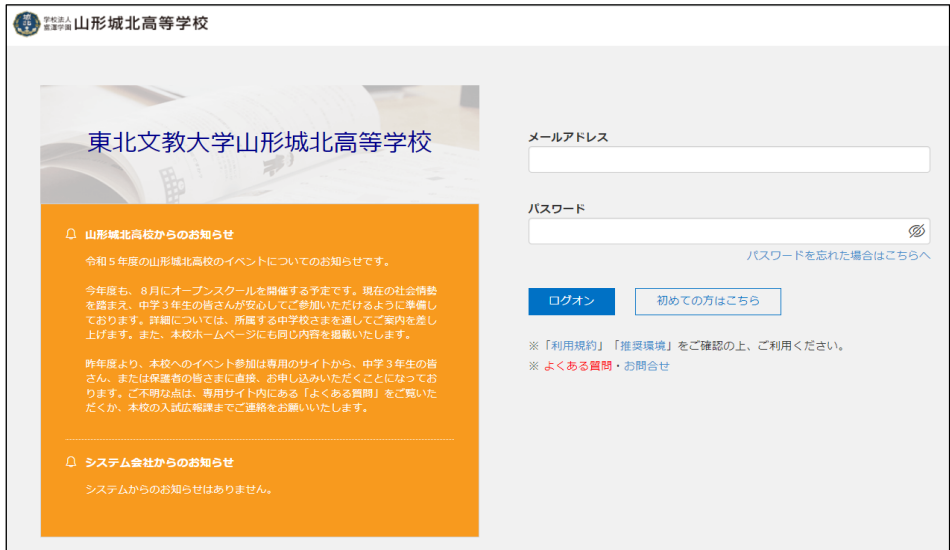

アカウントを取得していない場合は、画面内にある「初め ※ 画面はお使いのパソコン、スマートフォン、タブレット等により、多少

多器站山形城北高等学校 志願者追加 志願者情報編集 志願者削除 お知らせ  $\Box$ E) イベント申込 出願 Enter Enter

③ ログオン後、画面が切り替わります。「出願」を選択して ください。

④ 出願を選択すると、画面が切り替わります。 「新規申込手続き」を選択してください。

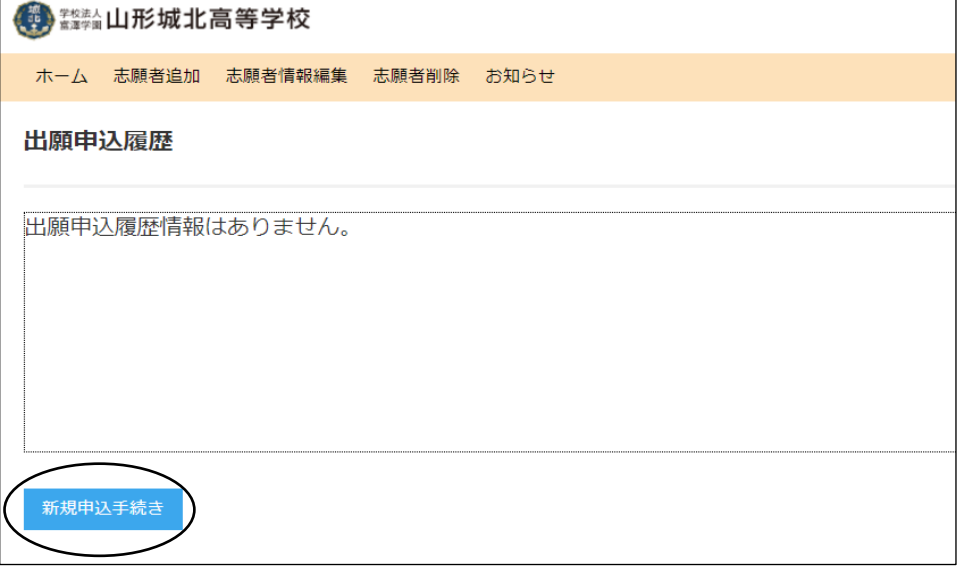

## ⑤ 新規申込手続きを選択すると、画面が切り替わります。

出願する試験を選び、「申込」を選択してください。

試験に出願する場合の入力例をホームページに掲載して

いますので、参考にしてください。

## 試験選択 ① 注意事項 入力していただいた「住所」に、合格通知書を含む大切な書類をお送りしますので、 郵送物が確実にお手元に届く住所を「正確に」ご入力ください。  $\left\vert \mathbf{v}\right\vert$ 入試区分 試験名 入試区分 一般入試 一般入試  $\mathbf{1}$ 申込 推薦入試 推薦入試  $\overline{2}$ 戻る

Web出願について(志願者及び保護者向け)

⑥ 志願者情報を入力し、画面下にある「次へ」を押すと、入力 内容を確認する画面へ切り替わります。正しく入力されてい ることを確認し、「上記内容で申込」を押してください。

- ⑦ 「上記内容で申込」を押すと画面が切り替わります。画面に ある「お支払い」を押してください。
- ⑧ 「お支払い」はクレジットカード、コンビニエンスストア、 ペイジーより選択できます。決済はソフトバンクペイメント の専用サイトに移行して行います。

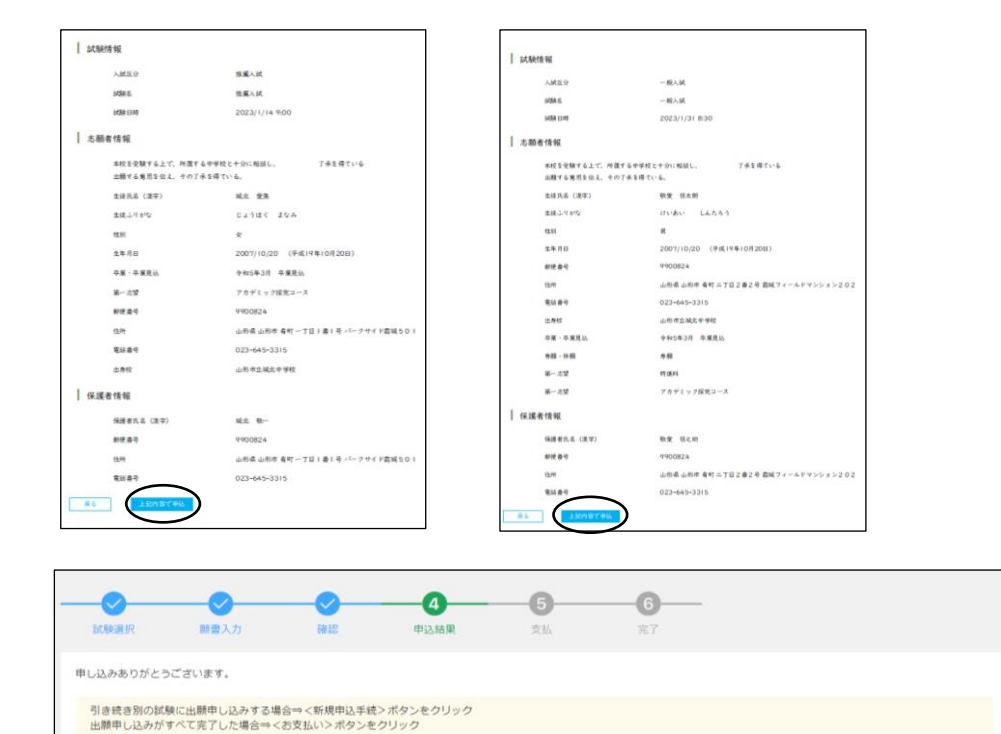

 オンライン決済のため、24時間、検定料の支払いが可能です。 手続きを進めると、コンビニ店でのお支払いに必要となる払込伝票 カード番号、セキュリティコードを入力し、お支払いください。 番号等(選択したコンビニ店により若干、名称が異なります)が表示 ◉ ご利用可能なクレジットカード さんじょう しゃく されます。その払込伝票番号等を印刷する、またはスクリーンショッ トにする、メモに控えるなどしていただき、店頭でお支払いください。

● ご利用可能なコンビニエンスストア

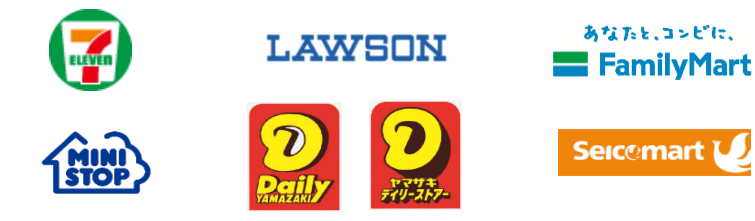

- 
- 
- 

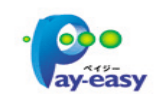

- 
- 
- モバイルバンキングより、お支払いが可能です。 ◎ ◎ 払込伝票番号等について(お支払いの際に必ず使用します。) ◉ ペイジーマーク セブンイレブンの場合・・・・・払込票番号 ・金融機関窓口でのお支払いはできません。 ローソンの場合・・・・・・・・・受付番号と確認番号 ・お客様番号、確認番号を入力し、お支払いください。 ファミリーマートの場合・・・・・企業コードと注文番号 その他のコンビニの場合・・・・・上記3社に準じる番号
- ※ お使いのパソコン、スマートフォン、タブレット等により表示される画面が、多少異なる場合があります。
- ※ 支払い方法について不明な点がある場合は、Web出願システム内のログオン画面にある「よくある質問」をご確認ください。

ペイジーマークのあるATMまたは銀行のオンラインバンキング・

## 検定料の支払いについて

221219000001 2023/12/19 城北 愛美 推薦入試 2024/1/13 09:00

вида.

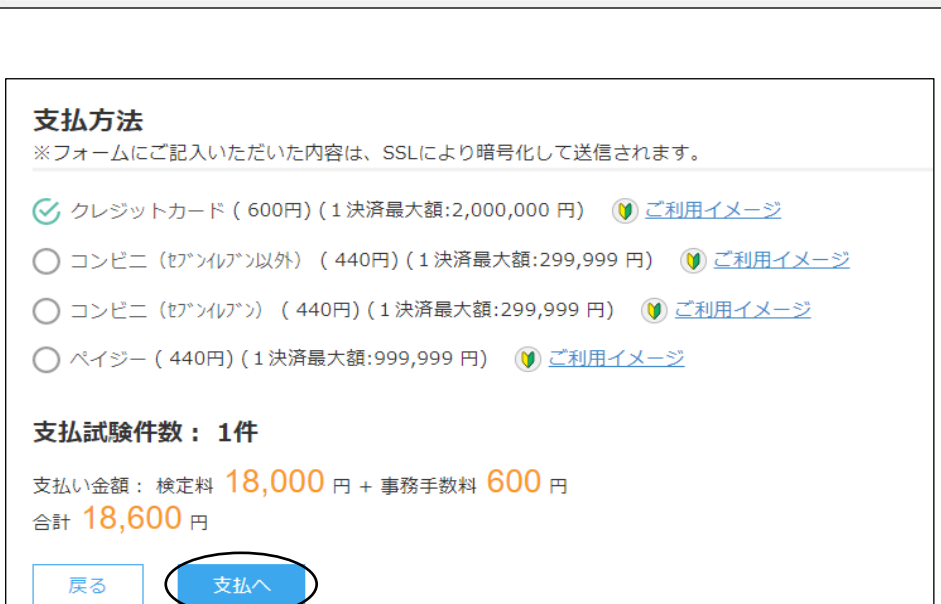

2023/12/16 00:00 ~2023/12/28 23:59 2023/12/16 00:00

 $\sim$ 2024/1/13 09:00

○ クレジットカード決済 ○ コンビニ決済

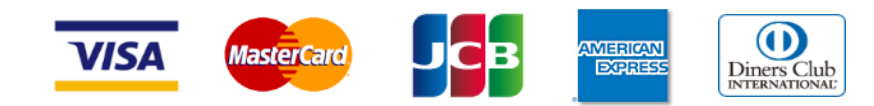

○ ペイジー決済